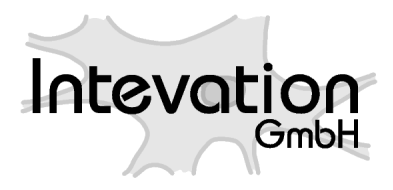

http://intevation.net

# **GREAT-ER GREAT-ER Sediment Exposure Module Installation**

**Geo-referenced Regional Exposure Assessment Tool for European Rivers**

Intevation GmbH Georgstrasse 4 49074 Osnabrück **Germany** 

Date: 2006-02-27

This document has been designed with LATEX. It is available as source code, PDF- and HTMLformat.

Version: 1.4 Date: 2006-02-27 Authors: Frank Koormann

Copyright (c) 2005, 2006 Intevation GmbH.

Permission is granted to copy, distribute and/or modify this document under the terms of the GNU Free Documentation License, Version 1.2 or any later version published by the Free Software Foundation; with no Invariant Sections, no Front-Cover Texts, and no Back-Cover Texts.

# **Contents**

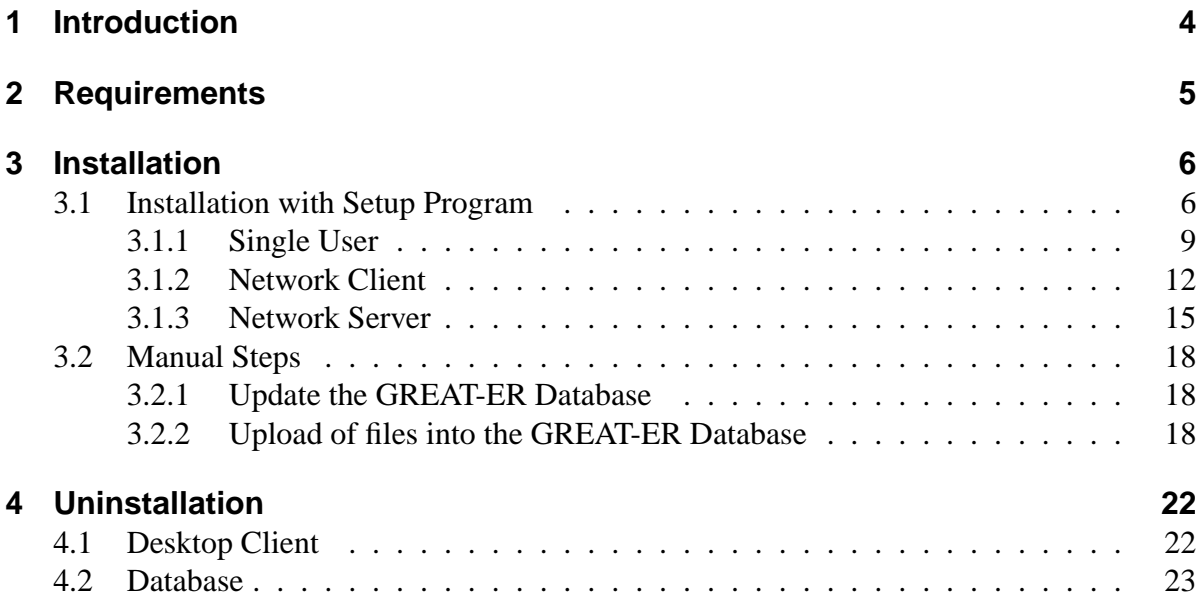

# **1 Introduction**

The GREAT-ER Sediment Exposure Module extends GREAT-ER 2.0 (Desktop Client, Database and Model System) with an explicit modelling of sediment exposure. Read the modules extension's documention packaged with the installation for details.

The installation will upgrade the GREAT-ER Desktop Client and the GREAT-ER Model System by replacing some files from earlier versions and by installing new files. The GREAT-ER Database will be upgraded by new parameter definitions. In addition some files will be uploaded into the database.

The GREAT-ER Sediment Exposure Module installation will replace and copy files on the file system and will update and insert records in the database. New files are uploaded to the database as well. **Although the installation has been tested carefully, it is strongly rec-**

**ommended to make safety backups of your GREAT-ER Desktop Client, GREAT-ER Model System and GREAT-ER Database before starting the installation!**

# **2 Requirements**

The GREAT-ER Sediment Exposure Module simply upgrades an existing GREAT-ER installation. The setup program provides three scenarios equivalent to the GREAT-ER 2.0 installation:

- Single User
- Network Client
- Network Server

# **Single User**

The GREAT-ER Sediment Exposure Module requires a successful installation of GREAT-ER - Single User. The client installation directory is guessed, the upgrade requires a running database and the Oracle software for single user installed and configured.

## **Network Client**

The client installation directory is guessed, a complete Network Client installation fulfills all requirements.

## **Network Server**

In the line of the GREAT-ER Network Server installation the scripts to upgrade the database are only extracted to the file system. The actual upgrade is subject to the manual installation executed by the database administrator.

# **3 Installation**

### **3.1 Installation with Setup Program**

The GREAT-ER Sediment Exposure Module setup program allows an easy upgrade of the GREAT-ER Single User and Network Client installations. The Network Server upgrade must be completed with manual steps.

**It is recommended to stop all running GREAT-ER Clients (Desktop as well as Model) before staring the upgrade.**

The upgrade kit is started with a double click on GREAT-ER-Seds-1.0.exe.

The following welcome screen appears:

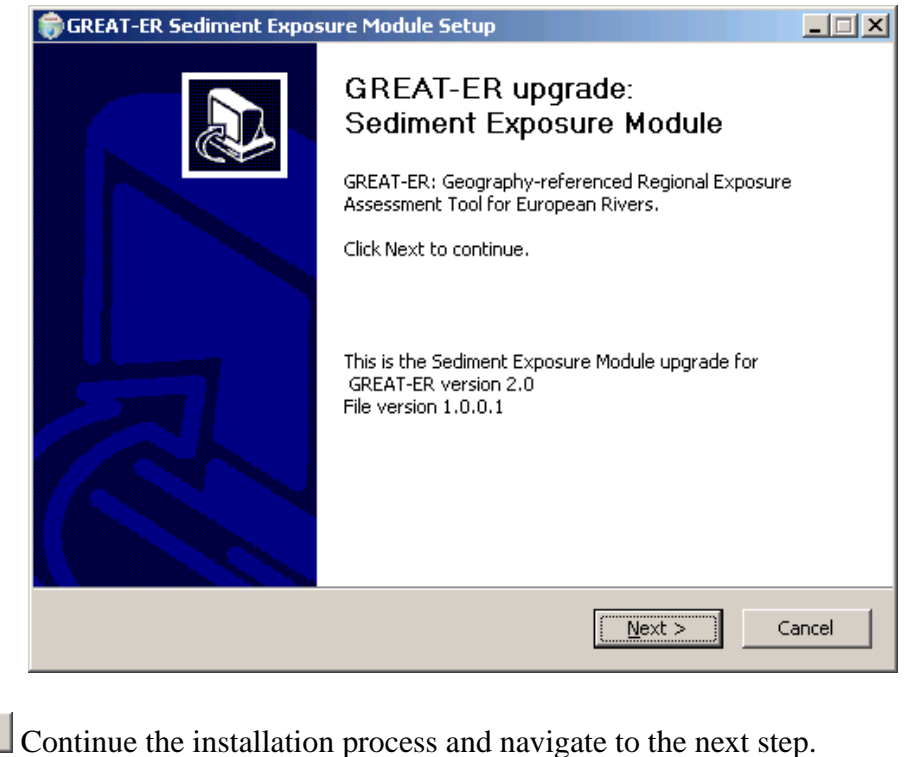

Cancel Exit the setup program.

It is checked if you are executing the setup program as administrator or as normal user:

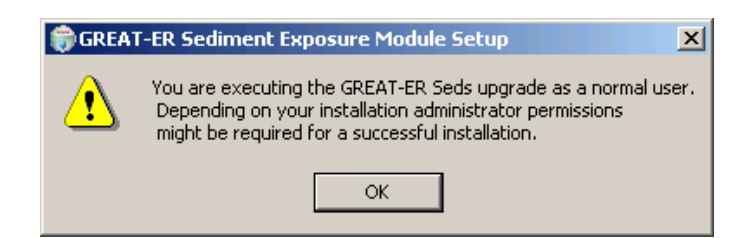

 $Next >$ 

If you installed your GREAT-ER system as the user account, the upgrade usually will be successful. If your GREAT-ER system has been installed under another account, we suggest to run the upgrade with administrator permissions, since it is not ensured that files can be overwritten and newly installed as needed.

Confirm the information with clicking the OK-Button. You can use the navigation buttons of the next dialog to either proceed wirth the installation or to exit the setup, login as another user and restart the setup program.

The GREAT-ER Sediment Exposure Module is released as Free Software under the GNU General Public Licence, the same licence applies already for the GREAT-ER 2.0 system.

The next dialog displays the licence which is accept by proceeding with the installation: The GREAT-ER Sediment Exposure Module is released as Free Software under the GNU General Public Licence, the same licence applies already for the GREAT-ER 2.0 system.

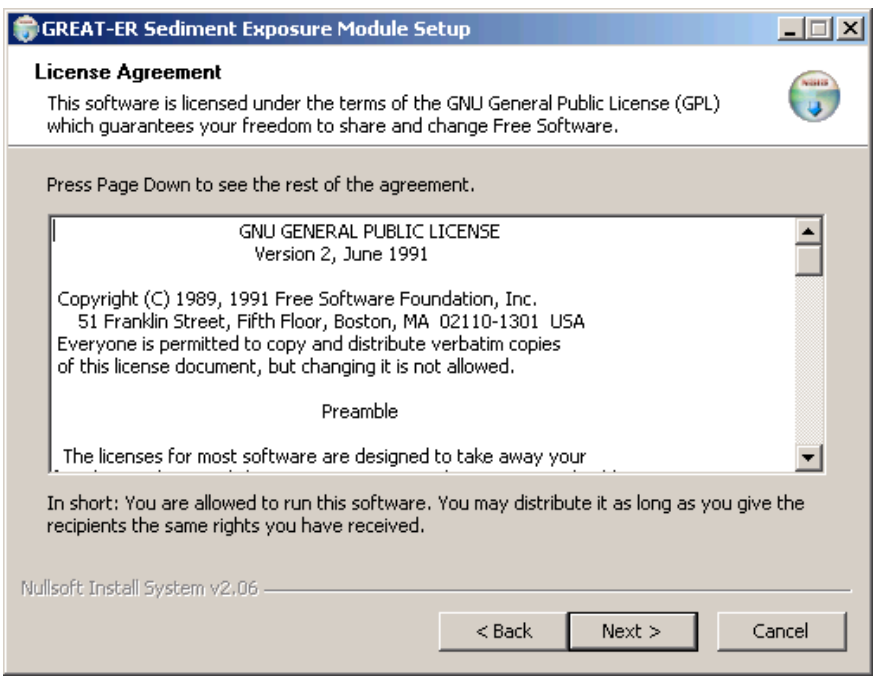

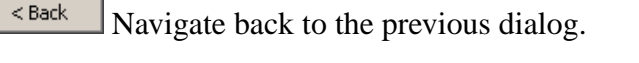

 $Next$ Accept the licence and continue the installation process.

Cancel Exit the setup program.

GREAT-ER 2.0 can be installed as a single user version or a network version. This upgrade package supports both version of installation.

Select the appropriate version matching your installation of GREAT-ER 2.0 from the next screen:

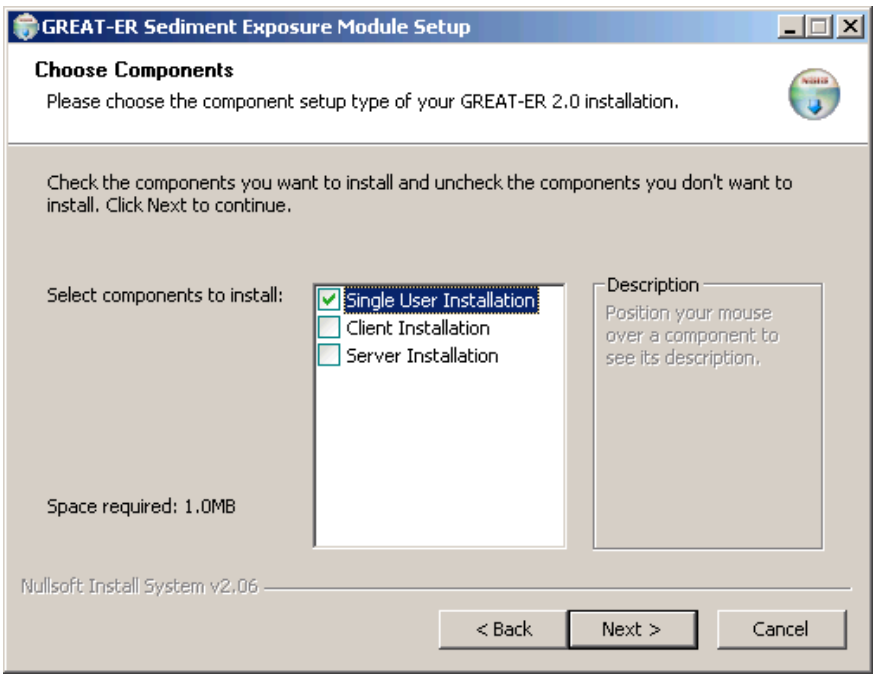

 $<$  Back Navigate back to the previous dialog.

 $Next >$ Continue the installation process for the selected type.

Cancel Exit the setup program.

Depending on your selection the upgrade continues with different actions:

• Single User:

The local installations of GREAT-ER Desktop and GREAT-ER Model are upgraded as well as the local GREAT-ER Database. The file system location of the installation and an administrative account for the database are needed.

• Network Client:

The local installations of GREAT-ER Desktop and GREAT-ER Model are upgraded. The file system location of the installation is needed.

• Network Server:

The upgrade package only extracts the scripts to update the database. The directory to place the scripts is needed.

#### **3.1.1 Single User**

The setup package checks if GREAT-ER 2.0 is installed on the local computer and tries to determine the installation directory. The latter may fail due to a bug in the original GREAT-ER 2.0 setup tool. In this case you must specify the GREAT-ER 2.0 installation directory (the GREAT-ER 2.0 base directory (usually named GREAT-ER2) with the sub-directories GREAT-ER, GREAT-ER-DB and GREAT-ERModel (among others)) manually:

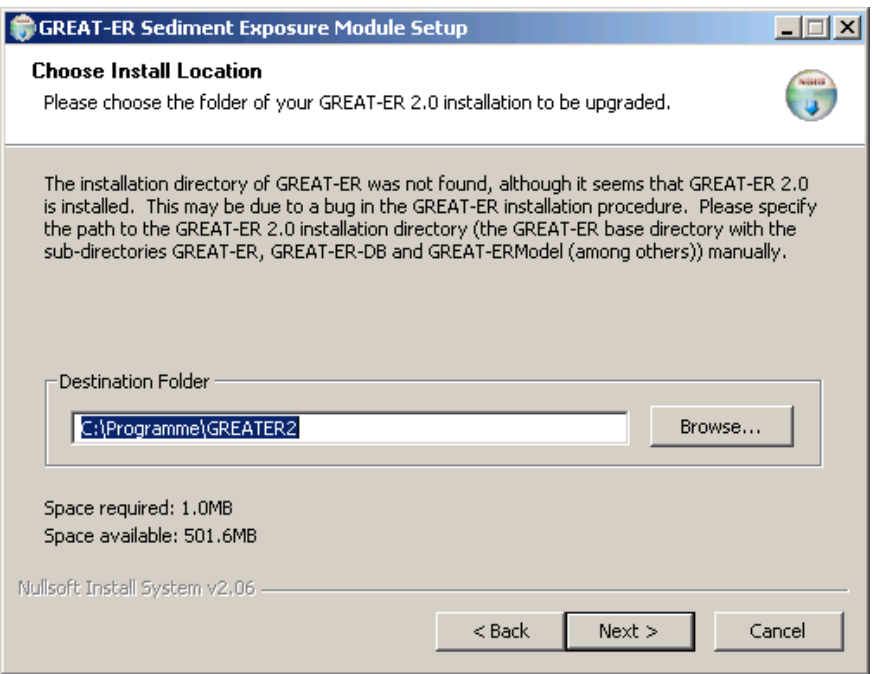

Navigate back to the previous dialog.  $<$  Back

 $Next >$ Continue the installation process with the specified directory. The directory will be checked if it qualifies as a GREAT-ER 2.0 base directory.

Cancel Exit the setup program.

Enter the correct path directly or click the  $\Box$  showse... to open the common directory selection dialog.

When continuing the installation the directory selection will be checked again. A warning is raised if the chosen directory doesn't qualify as a GREAT-ER 2.0 base directory:

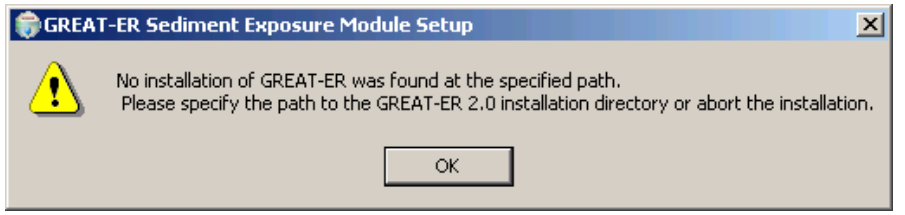

In the final step of collecting information for the upgrade the database parameters have to be entered:

• Database: The database name, depending on your configuration.

In a default single user installation this can be left blank, since GREAT-ER is the default database.

• Username: The user name of the GREAT-ER database administrative account. The user name is mandatory.

In the default single user installation this account is greater2.

• Password: The password of the GREAT-ER database administrative account.

The password is mandatory.

In the default single user installation this has been initially greater2.

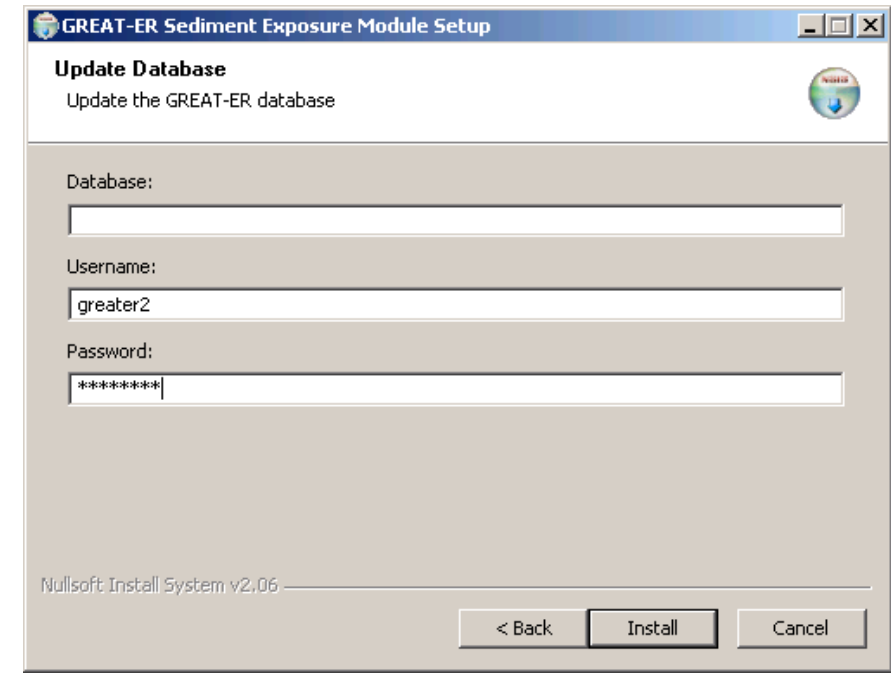

 $<$  Back Navigate back to the previous dialog.

Install Start the upgrade.

Cancel Exit the setup program.

Before the upgrade starts the database settings are checked:

• You will be asked to enter at least the parameters Username and Password.

• If the authentication to log into the database fails a warning is raised:

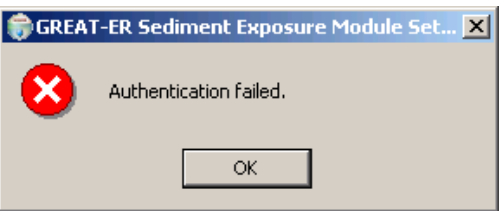

Please enter a matching combination of database, user name and password for an administrative GREAT-ER database account.

• It is check if the autheticated user has administrative permissions for the GREAT-ER database. If not, a warning is raised:

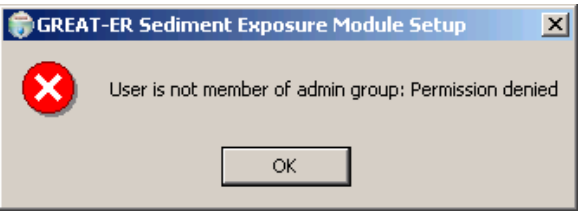

Please enter a matching combination of database, user name and password for an administrative GREAT-ER database account.

A progressbar reports the progress of the upgrade. While updating the database two console windows will pop up briefly and close immediately. This is the correct behaviour, in case of an error the dialogs will be kept open.

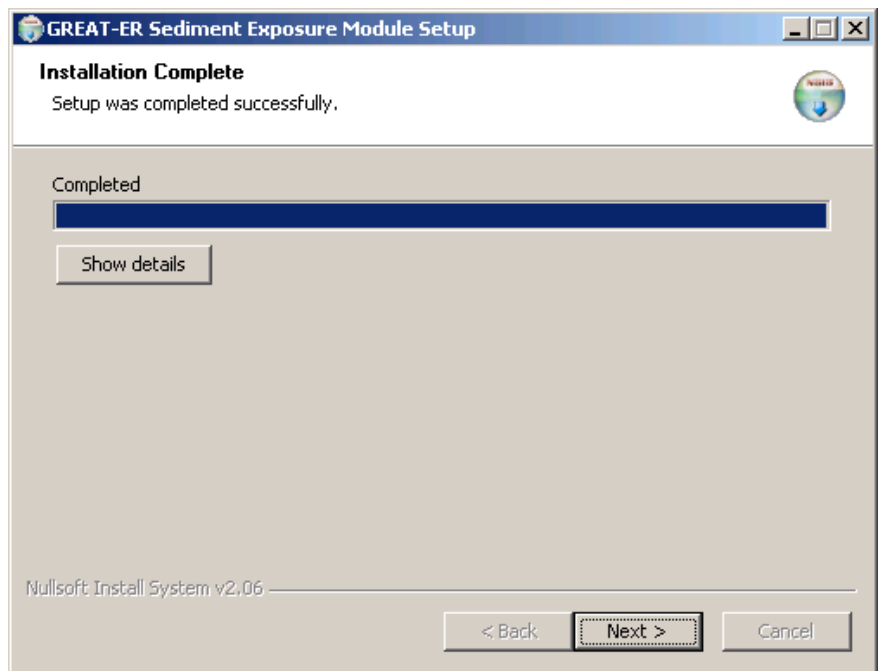

Navigate to the next step in the upgrade.  $Next$ 

A last screen confirms the successful upgrade:

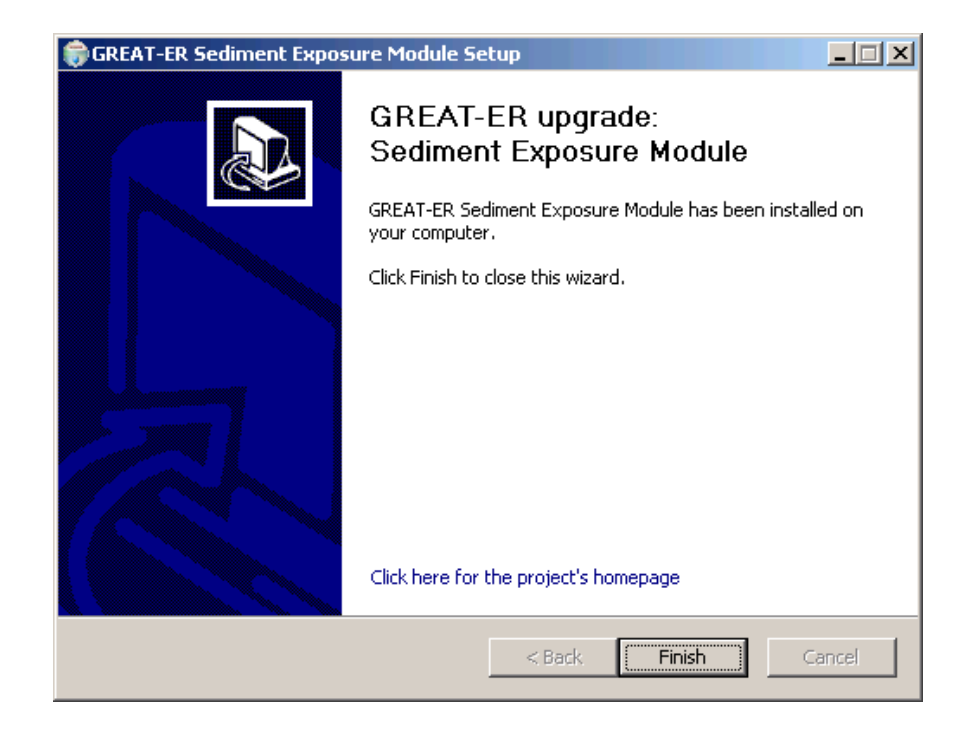

Finish Finish the upgrade.

#### **3.1.2 Network Client**

The network client upgrade only upgrades the local files of GREAT-ER Desktop Client and GREAT-ER Model System.

The setup package checks if GREAT-ER 2.0 is installed on the local computer and tries to determine the installation directory. The latter may fail due to a bug in the original GREAT-ER 2.0 setup tool. In this case you must specify the GREAT-ER 2.0 installation directory (the GREAT-ER 2.0 base directory (usually named GREAT-ER2) with the sub-directories GREAT-ER, GREAT-ER-DB and GREAT-ERModel (among others)) manually:

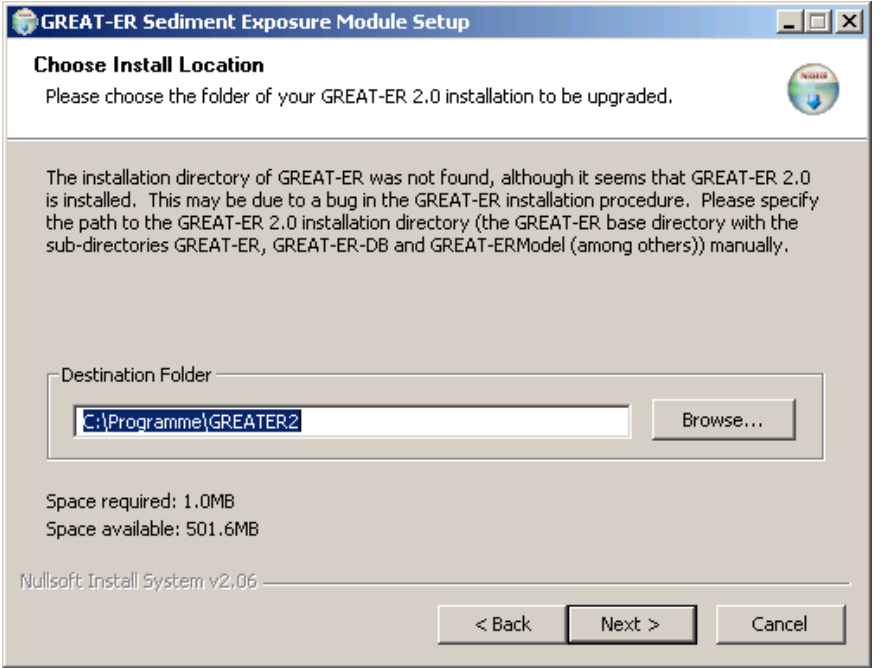

 $<$  Back Navigate back to the previous dialog.

 $Next >$ Continue the installation process with the specified directory. The directory will be checked if it qualifies as a GREAT-ER 2.0 base directory.

Cancel Exit the setup program.

Enter the correct path directly or click the  $\frac{\text{Brouse...}}{\text{Erouse...}}$  to open the common directory selection dialog.

When continuing the installation the directory selection will be checked again. A warning is raised if the chosen directory doesn't qualify as a GREAT-ER 2.0 base directory:

![](_page_12_Picture_7.jpeg)

A progressbar reports the progress of the upgrade.

![](_page_13_Picture_49.jpeg)

 $Next >$ Navigate to the next step in the upgrade.

A last screen confirms the successful upgrade:

![](_page_13_Picture_4.jpeg)

Finish Finish the upgrade.

#### **3.1.3 Network Server**

The network server upgrade simply extracts the necessary files to upgrade your GREAT-ER database to the file system. The actual upgrade has to be performed manually (see section 3.2).

A directory to extract the files to is mandatory. The hints presented by the dialog can be ignored.

![](_page_14_Picture_89.jpeg)

 $<$  Back Navigate back to the previous dialog.

 $Next >$ Continue the installation process with the specified directory. The directory will be checked if it qualifies as a GREAT-ER 2.0 base directory.

Cancel  $\blacksquare$  Exit the setup program.

Enter the correct path directly or click the  $\frac{\text{Brouse...}}{\text{Erouse...}}$  to open the common directory selection dialog. Directories will be created by the setup if necessary.

Continuing the installation the necessary files to upgrade your GREAT-ER database are extracted into a directory GREAT-ER under the path you specified. On success a reminder is displayed to finalise the upgrade manually:

![](_page_15_Picture_36.jpeg)

 $Next >$ 

Navigate to the next step in the upgrade.

You can show the details about the extraction by clicking the **Show details** button:

![](_page_16_Picture_42.jpeg)

A last screen confirms the successful upgrade:

![](_page_16_Picture_3.jpeg)

Finish Finish the extraction.

## **3.2 Manual Steps**

The manual steps must only be executed, if the setup type Network Server has been selected:

- Update the GREAT-ER Database (new parameter definitions, GUI elements and phrases).
- Upload files for the suspended sediment concentration bands statistics.

This requires the tool sqlplus. It is assumed that the tool is located in a directory included in your PATH environment variable.

Open a console (cmd.exe) and change to the directory where the upgrade files have been extracted.

#### **3.2.1 Update the GREAT-ER Database**

sqlplus <greateradm>/<greaterpwd>@<database> @update-db.sql

Example:

sqlplus greater2/greater2@greater @update-db.sql

Parameter:

<greateradm>: Administrative GREAT-ER database user (must be member of the administration group).

<greaterpwd>: Password for administrative user of GREAT-ER database.

<database>: Alias of the GREAT-ER database

#### **3.2.2 Upload of files into the GREAT-ER Database**

The SSC bands statistics files must be uploaded into the GREAT-ER database using the GREAT-ER Administration tool.

Start the GREAT-ER Administration tool from the start menu or by double clicking the administration.exe from the GREAT-ER directory.

Login as an administrative user for the GREAT-ER Database:

![](_page_18_Picture_45.jpeg)

After successful login, select Binary Object from the menu GIS Data to open the binary objects table and related operations.

Clicking the New ... button opens a dialog to edit the new binary objects attributes and to specify the source file to be loaded.

![](_page_19_Picture_147.jpeg)

Attributes:

- **Object ID** : The object id is predominantly used to relate binary objects to catchments. Since the SSC bands statistics are independent from catchments enter -1.
- **Name** It is suggested to set the name to *ssc\_group* for identification purposes.
- **User ID** : The owner of the new binary object.
- **Privilege** It is recommended to change the Privilege to 3 V/E owner, V group, other.
- **Object Type** The object type **must** be MODEL (in upper case letters)!
- **Object Sub Type** The object subtype **must** be the file's basename without suffix in upper case letters (e.g. SSC\_GROUP\_A)!
- **Remark** A remark can be entered optionally.
- **Path** The path to the group file to be uploaded. Select one from the directory where files have been extracted to.

The upload has to be executed for the three files

• ssc\_group\_a.csv (Object Type: MODEL, Object Sub Type: SSC\_GROUP\_A)

- ssc group b.csv (Object Type: MODEL, Object Sub Type: SSC GROUP B)
- ssc\_group\_c.csv (Object Type: MODEL, Object Sub Type: SSC\_GROUP\_C)

# **4 Uninstallation**

Uninstallation means that the GREAT-ER 2.0 tool is reset to the status before installing the GREAT-ER Sediment Exposure Module. The GREAT-ER 2.0 tool is not deleted by executing the uninstallation of the GREAT-ER Sediment Exposure Module.

The uninstallation of the GREAT-ER Sediment Exposure Module is splitted into two parts, desktop client and database. Depending on the actual installation a single or both uninstallation steps must be executed:

- Single User: Desktop client and database
- Network Client: Desktop client
- Network Server: Database

### **4.1 Desktop Client**

The desktop client can be uninstalled using a tool copied to the computer during installation of the GREAT-ER Sediment Exposure Module. The tool can be accessed:

- directly: GREAT-ER-Seds-uninstall from the subdirectory SYS\_SAVE of the GREAT-ER 2.0 installation.
- via Control Panel / Software, entry GREAT-ER Sediment Exposure Module.

A dialog is opened and asks for confirmation.

![](_page_21_Picture_106.jpeg)

Uninstall Start the uninstallation of the GREAT-ER Sediment Exposure Module

Cancel Cancel the uninstallation. The GREAT-ER Sediment Exposure Module will be kept unchanged.

When starting the uninstallation, a dialog with a progress bar reports the progress of the uninstallation.

![](_page_22_Picture_95.jpeg)

Close Close the dialog after successful uninstallation of GREAT-ER Sediment Exposure Module.

## **4.2 Database**

A SQL-Script is provided to downdate the database of GREAT-ER 2.0. The name and location of the script depends on your actual installation:

- Single User: downdate-db.GREAT-ER-Seds.1.0.sql, located in the SYS\_SAVE directory of your GREAT-ER 2.0 installation.
- Network Server: downdate-db.sql, located in the directory the update scripts have been installed to.

This requires the tool sqlplus. It is assumed that the tool is located in a directory included in your PATH environment variable.

Open a console (cmd.exe) and change to the directory where the downdate files have been extracted.

```
sqlplus <greateradm>/<greaterpwd>@<database> @downdate-db.sql
```
Example:

sqlplus greater2/greater2@greater @update-db.GREAT-ER-Seds.1.0.sql

Parameter:

<greateradm>: Administrative GREAT-ER database user (must be member of the administration group).

<greaterpwd>: Password for administrative user of GREAT-ER database.

<database>: Alias of the GREAT-ER database

<downdate-db.sql>: The SQL script to downdate the GREAT-ER database